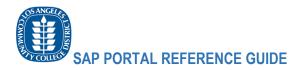

# Los Angeles Community College District New SAP Portal Quick Reference Guide

The new SAP Portal has been implemented with a new look and feel. The new design resembles a smart phone application. The applications are tailored to the users' common tasks.

Every time someone wants to use a regular business function such as work approvals, financial apps, HR details, Time Entry and Time Approvals, CMMS and other functions, the business functions are available through categorized tiles.

These business functions were also available to the user in the legacy portal and the SAP GUI. In the new Portal, the functions are presented as Tiles which can be grouped and organized by the user for an enhanced experience.

The new business function categories can contain one or more applications that apply.

### Click on the links to access the specific Business Functions below

| How to reach and log into SAP Portal                                   | . 1 |
|------------------------------------------------------------------------|-----|
| Employee Self-Service Commonly Used Tiles                              | . 3 |
| Manager Self-Service Commonly Used Tiles                               | . 4 |
| Electronic Budget Transfer (eBTA)                                      | . 5 |
| Access the Public Budget Formulation (PBF) function and Common Reports | . 6 |
| Procurement Shortcut                                                   | . 7 |
| Other Apps Accessible from the new SAP Portal                          | . 8 |

### How to reach and log into SAP Portal

Navigate to the SAP Portal Link (portal.laccd.edu)

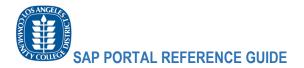

## Enter your SAP Credentials:

| OS ANGELES | LACCD                                                                                                    |  |  |  |  |  |
|------------|----------------------------------------------------------------------------------------------------|--|--|--|--|--|
| E TOULEST  | User *                                                                                                    |  |  |  |  |  |
|            | Log On                                                                                                    |  |  |  |  |  |
|            | Instructions on how to retrieve SAP User Id/Reset Password                                                                                      |  |  |  |  |  |
|            | <ul> <li>If you forgot your Password or Unlock your Password <u>click here</u></li> <li>If you forgot your User Id <u>click here</u></li> </ul> |  |  |  |  |  |
|            | Help Section                                                                                                    |  |  |  |  |  |
|            | <ul> <li>For General Help <u>click here</u></li> <li>For Application Help <u>click here</u></li> </ul>                                          |  |  |  |  |  |
| I          |                                                                                                    |  |  |  |  |  |

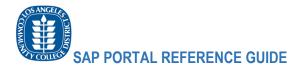

## Employee Self-Service Commonly Used Tiles

- The self-service Portal retains many of the employee business functions available through the SAP GUI but with easily accessible tiles.

| Employee Services                                                                                               | Manager Services           | Design Collaboratio      | on/cFolders Electro             | nic Budget Transfer [eB          | TA] Institutional Effe                                                                                                    | ctiveness System N                       |  |
|----------------------------------------------------------------------------------------------------|----------------------------|--------------------------|---------------------------------|----------------------------------|----------------------------------------------------------------------------------------------------|------------------------------------------|--|
| Universal Worklist                                                                                              | My Quota<br>Statement      | My Email Address<br>List | My Health Plan<br>Calculator    | Report Birth of<br>Child         | Elect Online W2                                                                                                    | View Online W2                           |  |
| المنافق المراجع المراجع المراجع المراجع المراجع المراجع المراجع المراجع المراجع المراجع المراجع المراجع المراجع | ( <b>1</b> )               | EMAR                     |                                 | <u>@2</u>                        | and the second second se |                                          |  |
| Work Schedule                                                                                                   | Time Accounts              | Time Statement           | New Time Sheet<br>Entry 'Daily' | New Time Sheet<br>Entry 'Weekly' | My Personal Data                                                                                                    | My Address                               |  |
|                                                                                                    | O                          | Q!                       | 0                               | Dò                               | 3                                                                                                    | <b>P</b>                                 |  |
| My Ethnicity<br>Information                                                                                     | My Emergency<br>Contact    | My Benefits<br>Statement | View My Paystub                 | My Beneficiaries                 | Vision Resource<br>Center                                                                                                    |                                          |  |
|                                                                                                    | F                          | Ţ                        |                                 | <u>**</u>                        | VRC                                                                                                    |                                          |  |
| · • •                                                                                                    |                            |                          |                                 |                                  |                                                                                                    |                                          |  |
| My Quota<br>Statement                                                                                           |                            |                          | Paystub View Online W2          |                                  | Time Statement                                                                                                    | Vision Resource<br>Center                |  |
| Como                                                                                                    | Dé                         |                          |                                 |                                  | 9                                                                                                    | VRC                                      |  |
| Access your time quota details                                                                                  | Submit your<br>Weekly Time | View yo                  | ur Paystub Go<br>W              | et access to your<br>/2          | Access your<br>submitted time<br>statements                                                                                                    | Professional<br>Development<br>Resources |  |

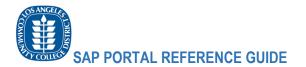

# Manager Self-Service Commonly Used Tiles

- The self-service Portal allows Managers access to their commonly used business functions

| mployee Services                               | Manager Services                       | Design Collaboration/    | cFolders Electronic     | Budget Transfer [eBTA | ] Institutional Effective | ness System |
|------------------------------------------------|----------------------------------------|--------------------------|-------------------------|-----------------------|---------------------------|-------------|
| Universal Worklist                             | Time Sheet<br>Approval (New**)         | Team Absence<br>Calendar | Employee<br>Information | My Team               | Attendance Detail         |             |
| 100 m                                          | C                                      |                          | <u>Å0.</u>              | <b>14</b>             |                           |             |
| Time Sheet<br>Approval (New**)                 | Team Absence<br>Calendar               | Attendance I             | Detail My Tea           | m<br>task             |                           |             |
| Approve your team<br>work hours<br>submissions | s Review your tear<br>absence calendar | ام ممين مامين مطلقم      |                         | g your                |                           |             |

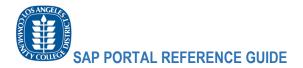

# Electronic Budget Transfer (eBTA)

eBTAs

- The portal allows users to also perform electronic budget transfers as they would using the SAP GUI. The eBTA common tiles are below.

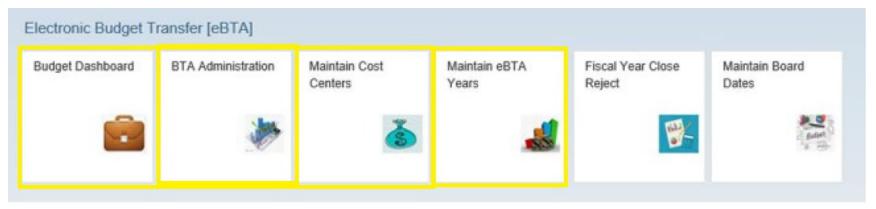

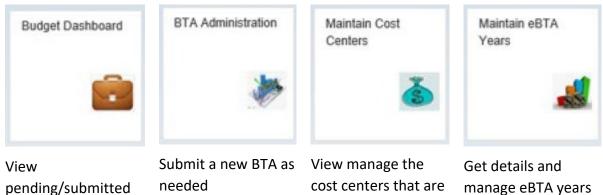

cost centers that are associated with your access

manage eBTA years as needed

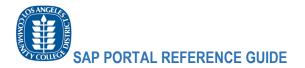

## Access the Public Budget Formulation (PBF) function and Common Reports

- Through the new SAP portal, users are able to access the PBF function and have the ability to pull various pre-configured reports.

| Public Budget Form<br>Public Budget<br>Formulation                | ulation [PBF]                                |       |                                 |      |                                  |   |                                       |                            |   |
|-------------------------------------------------------------------|----------------------------------------------|-------|---------------------------------|------|----------------------------------|---|---------------------------------------|----------------------------|---|
| Reports                                                           |                                              |       |                                 |      |                                  |   |                                       |                            |   |
| BW Reports Menu                                                   |                                              |       |                                 |      |                                  |   | Monthly<br>unting<br>nary             |                            |   |
| Public Budget<br>Formulation                                      | BW Reports Mer                               | ıu    | f01 - Budget<br>Availability By | Fund | f07 - Budget ar<br>Expense Histo |   | f07 - Expense By<br>Month             | f09 - Monthl<br>Accounting | У |
| S                                                                 |                                              | de la | Center                          |      |                                  | - |                                       | Summary                    | 1 |
| This tile gives you direct<br>access to the LACCD PBF<br>Function | Directly access th<br>reports menu fro<br>BW |       |                                 | -    |                                  | - | orts as you would<br>and by month, f0 | -                          |   |

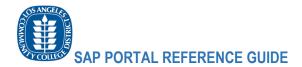

#### **Procurement Shortcut**

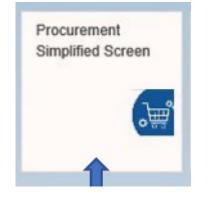

Users with procurement function security will have access to the Procurement Simplified Screen. This will launch the procurement services portal.

Users can perform the following functions here:

- 1. Vendor/Supplier lookup
- 2. PO lookup
- 3. PR and PO approval only
- 4. Quick Invoice lookup

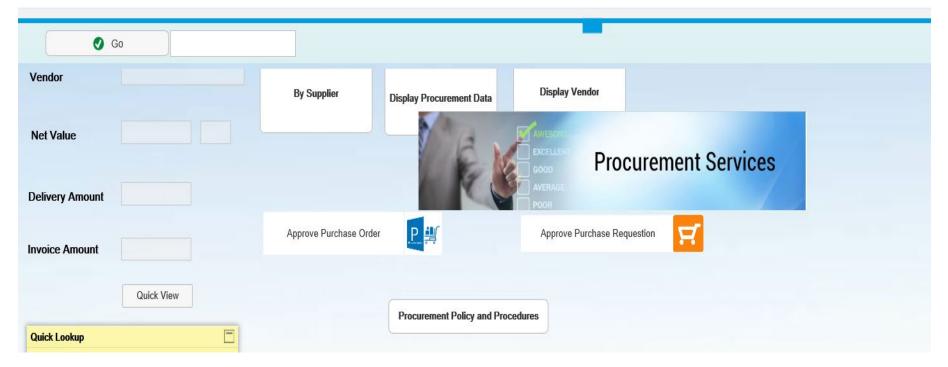

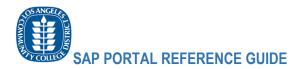

### Other Apps Accessible from the new SAP Portal

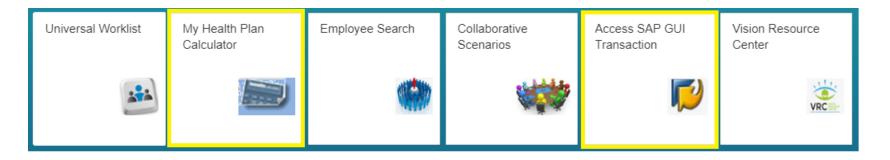

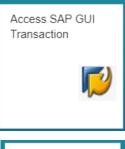

Users that are more comfortable using the traditional SAP GUI also have the option of accessing this through the new SAP Portal.

By accessing the SAP GUI tile, they will be redirected to the complete SAP GUI that has most of the functionality available through the traditional desktop GUI.

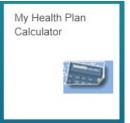

Get access to your Health Plan Calculator